# **E5061B-05 S E R V I C E N O T E**

Supersedes: NONE

# E5061B Network Analyzer, 5 Hz to 3GHz

**Serial Numbers: MY49100100 to MY49299999, SG49100100 to SG49299999** 

**Compatibility issue between Touch Screen Controller and HDD** 

**Parts Required:** 

**P/N Description Qty.** E5061-65001 Touch Screen Controller Repair Kit 1

## ADMINISTRATIVE INFORMATION

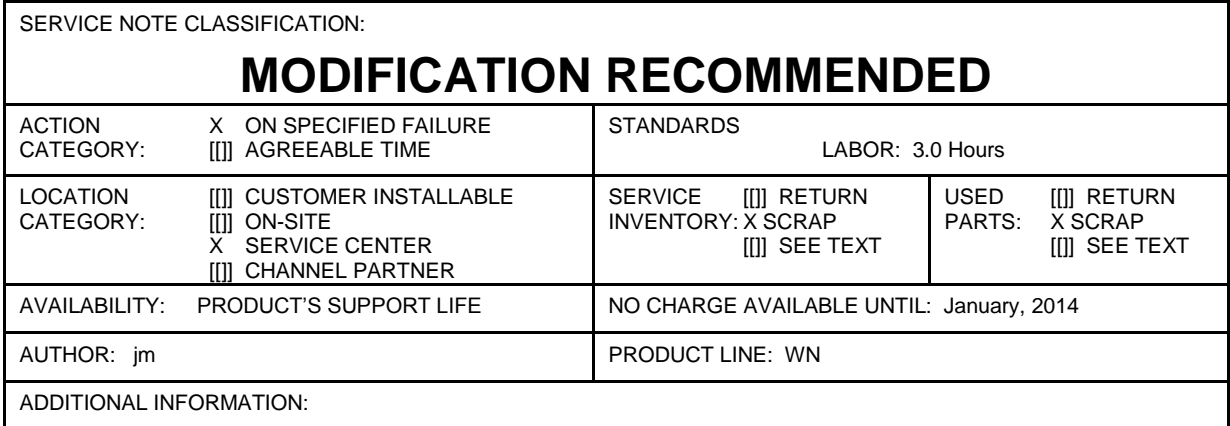

© AGILENT TECHNOLOGIES, INC. 2012 PRINTED IN U.S.A.

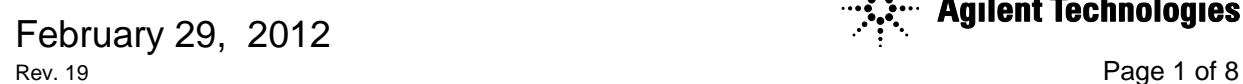

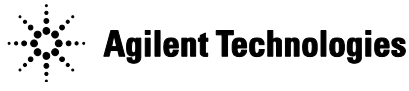

#### **Situation:**

There is a compatibility issue between Touch Panel Controller and HDD.

When the HDD needs to replace with the E5061-82202 with Serial-Number Range from MY4910xxxx to MY4910xxxx and SG4910xxxx to SG4910xxxx, Touch Panel Controller and its related mechanical items (E5061-65001) also need to be replaced.

Since this is an Agilent design restriction to change the Touch Panel Controller and its related mechanical items while replacing the HDD, Agilent pays for the Touch Panel Controller and its related mechanical material cost and labors. Agilent does not pay the HDD material cost and labor in this service note.

When there is incompatible between Touch panel controller and HDD, finger pointed place and the mouse pointer place is different.

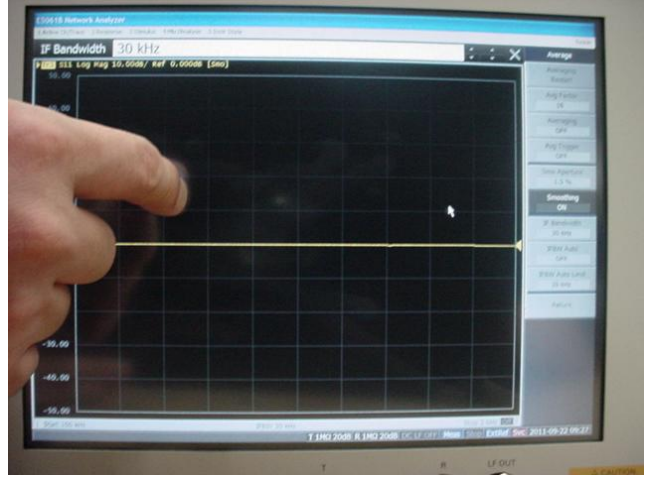

When the FW A.02.04 or later is installed, you can check the Touch panel device driver and Touch panel controller by the following steps.

- 1.Press System Button on the front panel.
- 2.Press Firmware Revision
- 3. Press More Info

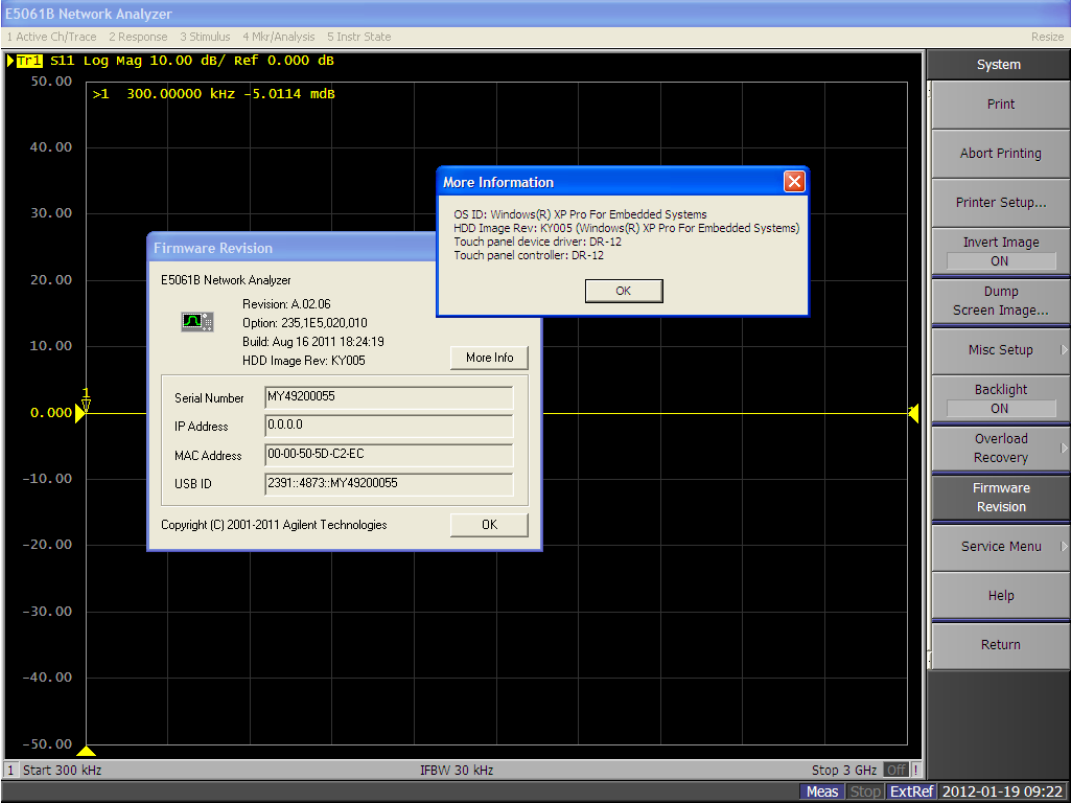

When the FW A.02.04 or later is installed, the FW detects the combination failure and shows the following error message.

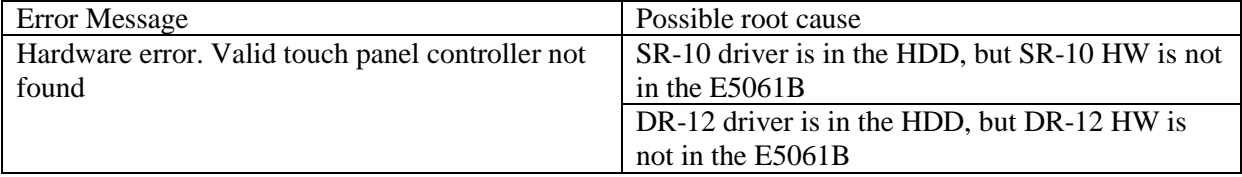

Note: This combination failure detection is not available on FW A.02.03 or below.

5012-8672, DR-12 Touch Screen Controller board needs DR-12 driver on the HDD. The DR-12 driver is in the E5061-82201 HDD only.

0960-2972, SR-10 Touch Panel Controller needs SR-10 driver on the HDD. The SR-10 driver is in the E5061-82202 HDD only.

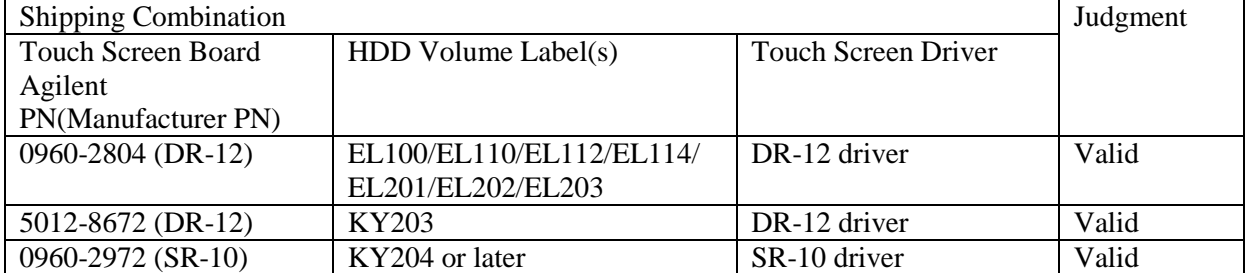

#### **Solution/Action:**

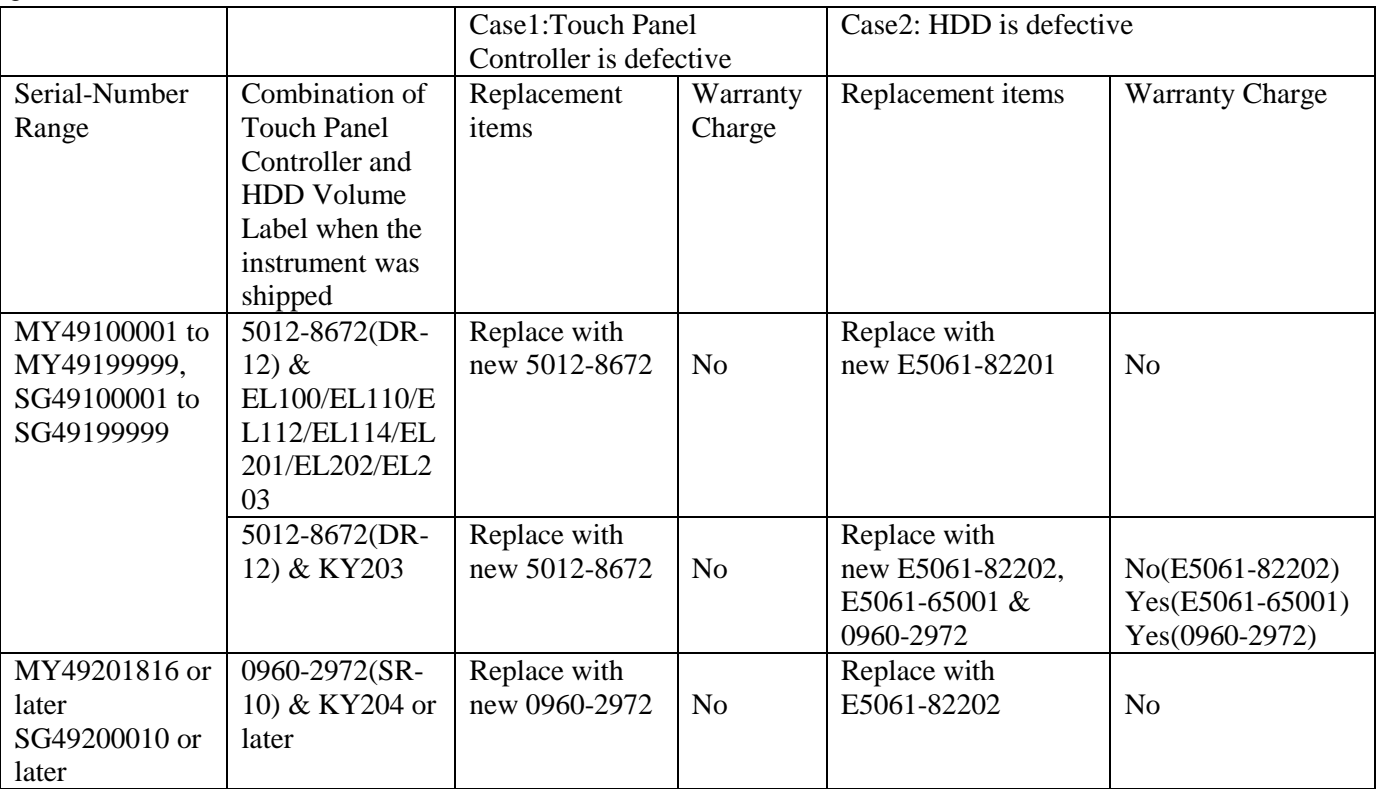

Note: For all the serial number range, FW can be updated to FW.A.02.04 or later.

### 5012-8672 (DR-12) Picture 0960-2972 (SR-10) Picture

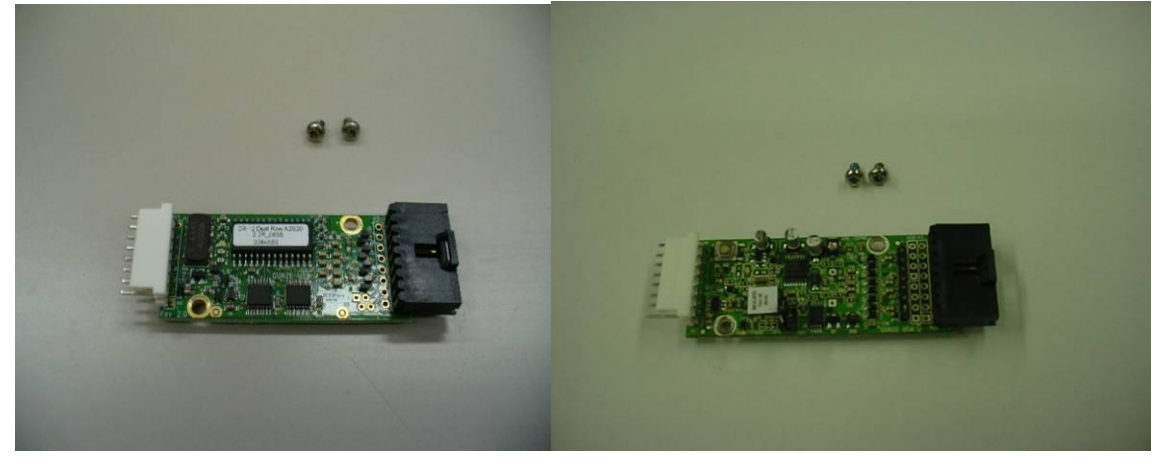

#### The contents of E5061-65001

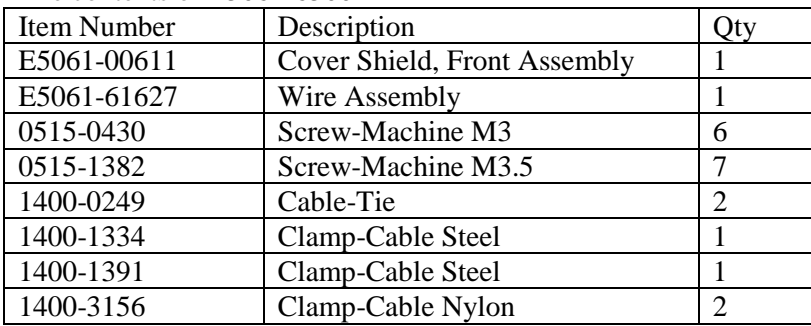

Page 5 of 8 E5061B-05

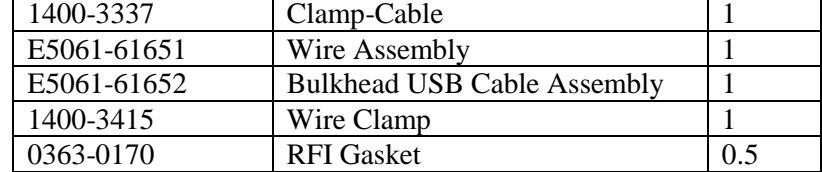

The steps to replace from 5012-8672 to 0960-2972 are as follows.

#### Step-1: Replace E5061-61617 with E5061-61627.

Connect the both end connectors of the wire assembly part properly.

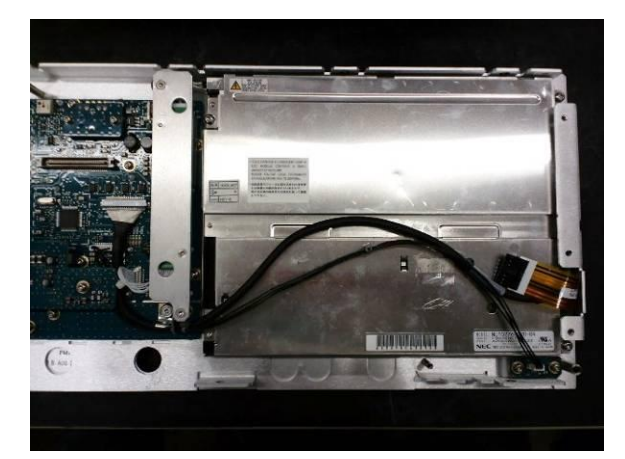

Step-2: Paste a cable clamp 1400-1334 to the proper location as the picture.

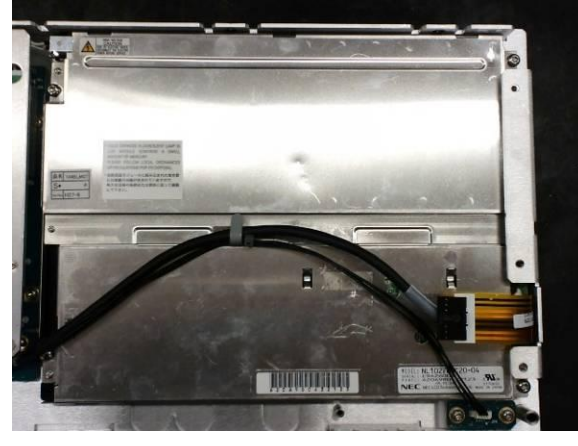

Step-3: Replace E5061-00601 with E5061-00611. Paste the cable clamp parts (1400-3156, 1400-1391 and 1400-3337) to the individual proper location on the back cover as the picture.

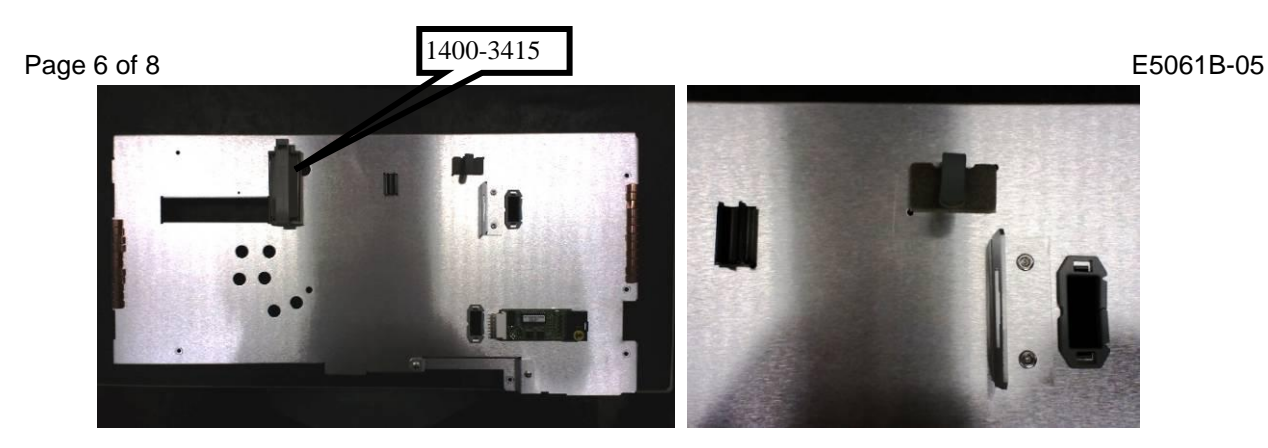

Step-4: Pass the white connector of the cable through the new hole then return it through the current hole from behind.

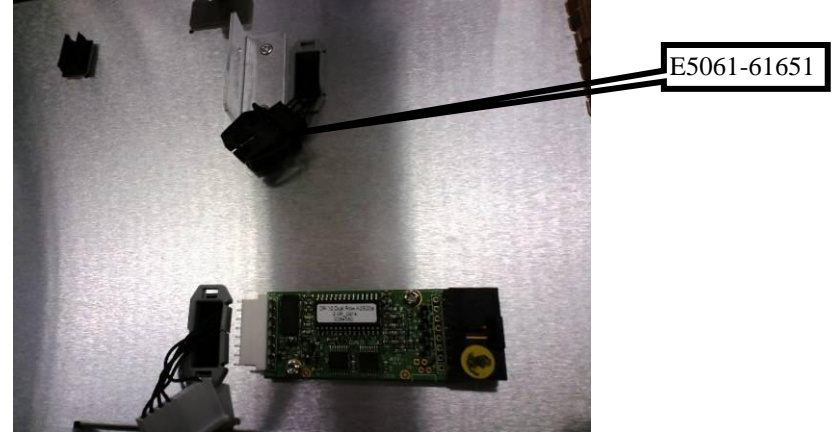

- Step-5: Insert another connector to the bracket next to the new hole.
	- Connect the white connector to the touch panel module controller board properly.

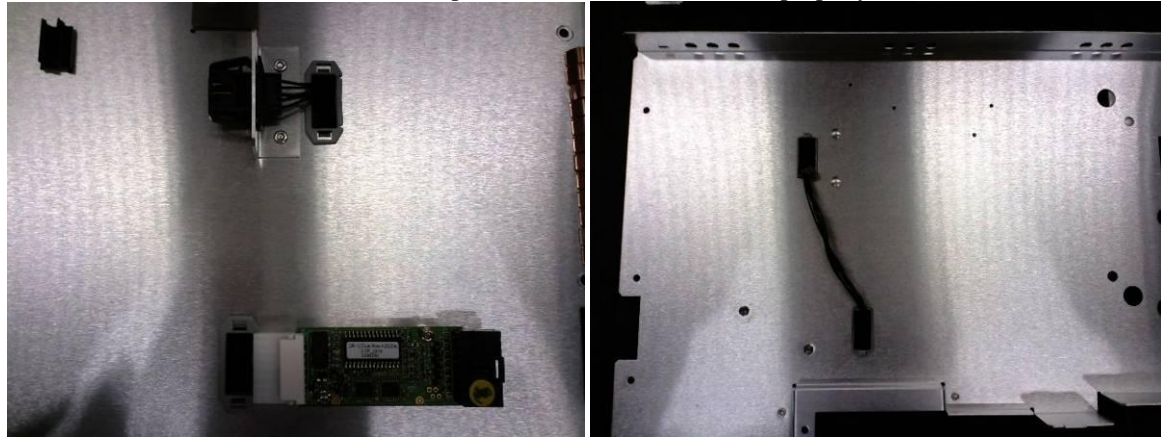

Step-6: Put the back cover on the front assembly module then fix with 6pcs of screw 0515-0430. Then, connect the cable from the touch panel module to the controller board.

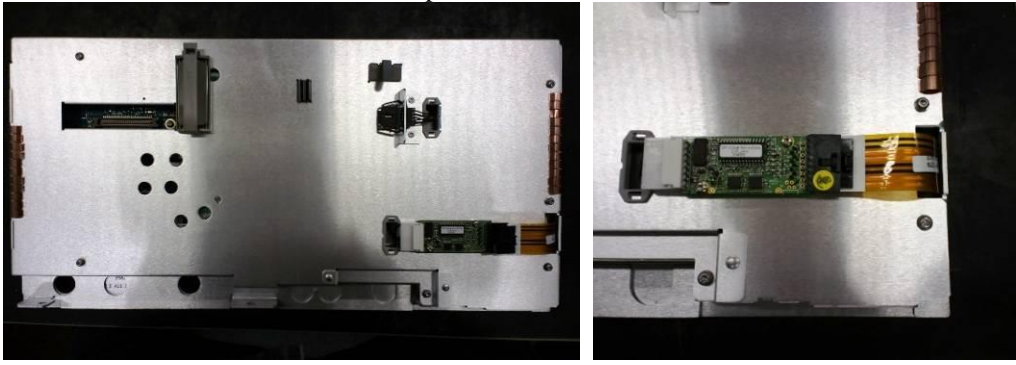

E5061-61652

Step-7: Connect the cable E5061-61631(which is re-used item from the original instrument) and make a shape correctly as the picture.

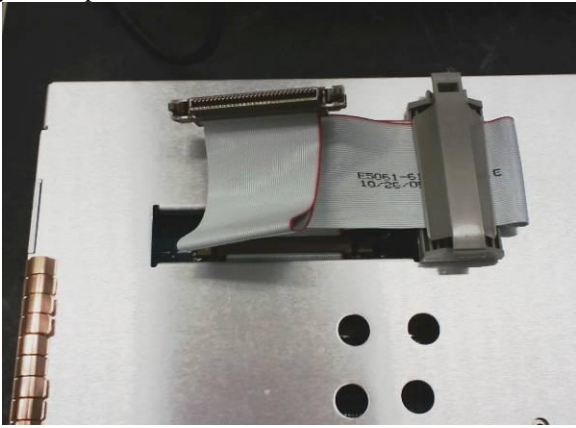

Step-8: Connect the cable to J18 port on the CPU board, then paste a cable clamp on the sidewall of the PSU as the picture.

Then, clamp the cable properly and run through under the bar properly then tie the cable with other cables together with a cable tie 1400-0249.

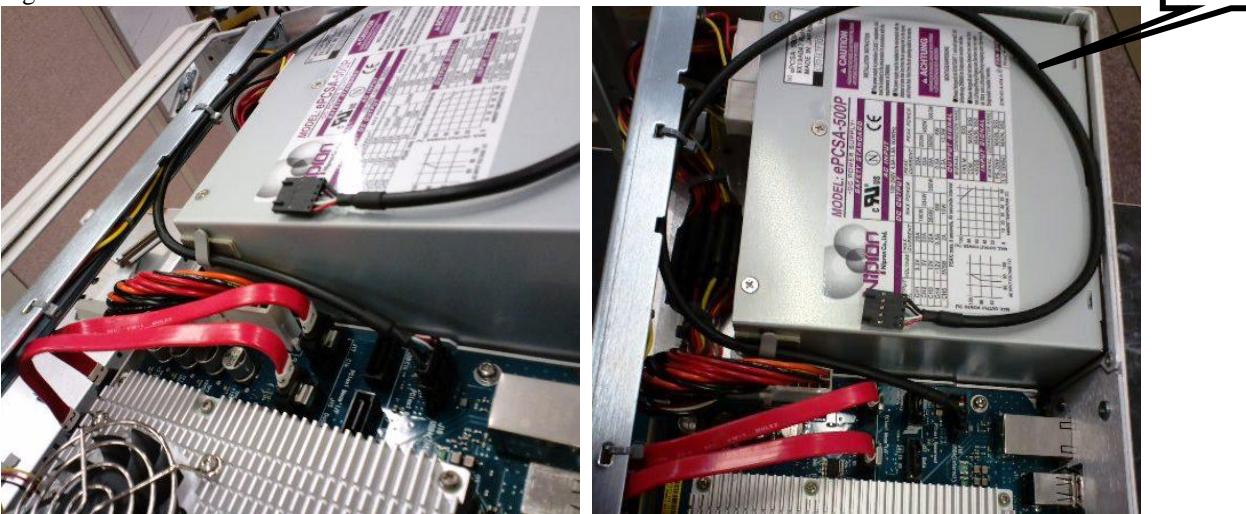

Step-9: Put the front assembly module in front of the chassis as the picture, then connect another USB connector of the cable to the front assembly module as the picture.

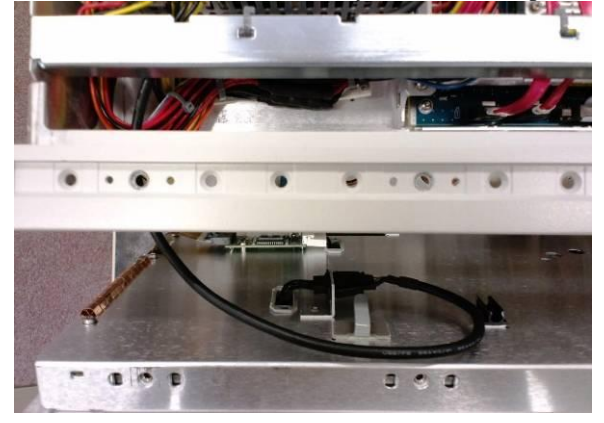

Step-10: Clamp the cable as the picture.

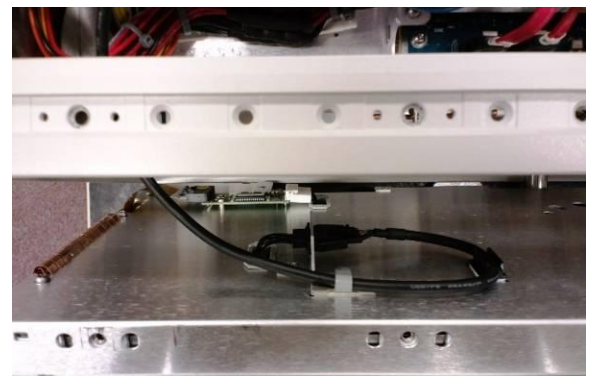

Step-11: Install the front assembly module to the chassis completely, then check cable caught between the front assembly module and the chassis visually.

Next, fix the installed front assembly module with 7pcs of screw, 0515-1382. и

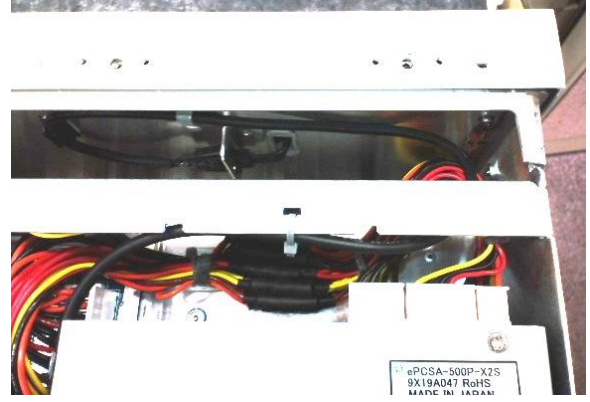

Step-12: Check the cable routing, clamping and connecting condition properly.

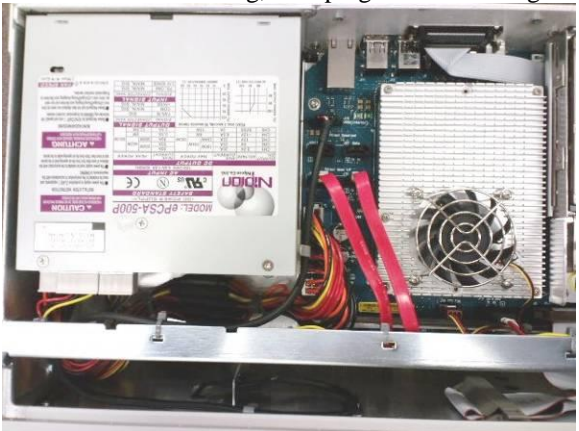

- End of Document -